Государственное казенное учреждение Тюменской области «Центр информационных технологий Тюменской области»

## **Инструкция**

## **по формированию ЭПМЗ и подписанию ЭП**

(бизнес-процесс «Рабочее место врача»)

**Версия 1**

**На 10 листах**

Разработано

Согласовано\_\_\_\_\_\_\_\_\_\_\_\_\_\_\_\_\_\_\_

## **1.Подписание документа ЭП врача.**

- 1. Для подписания документа ЭП, к компьютеру, с которого осуществляется подписание, должен быть подключен карт-ридер в который должна быть вставлена карта врача осуществляющего формирование и подписание документа в РС ЕГИСЗ. При отсутствии данной карты обратитесь к Вашему системному администратора МО.
- 2. После создания амбулаторного случая необходимо выделить строку с пациентом и нажать клавишу - Создать документ:

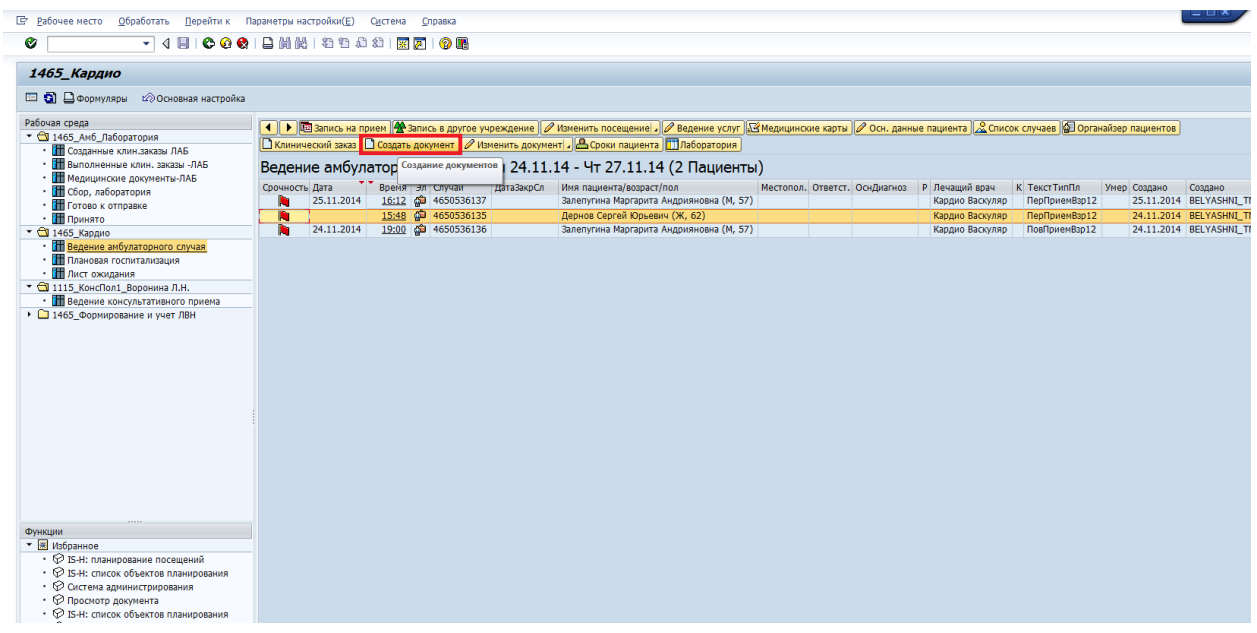

3. В открывшемся окне тип документа «Протокол врачебного приема» установлен по умолчанию, при необходимости выбираем необходимый из справочника:

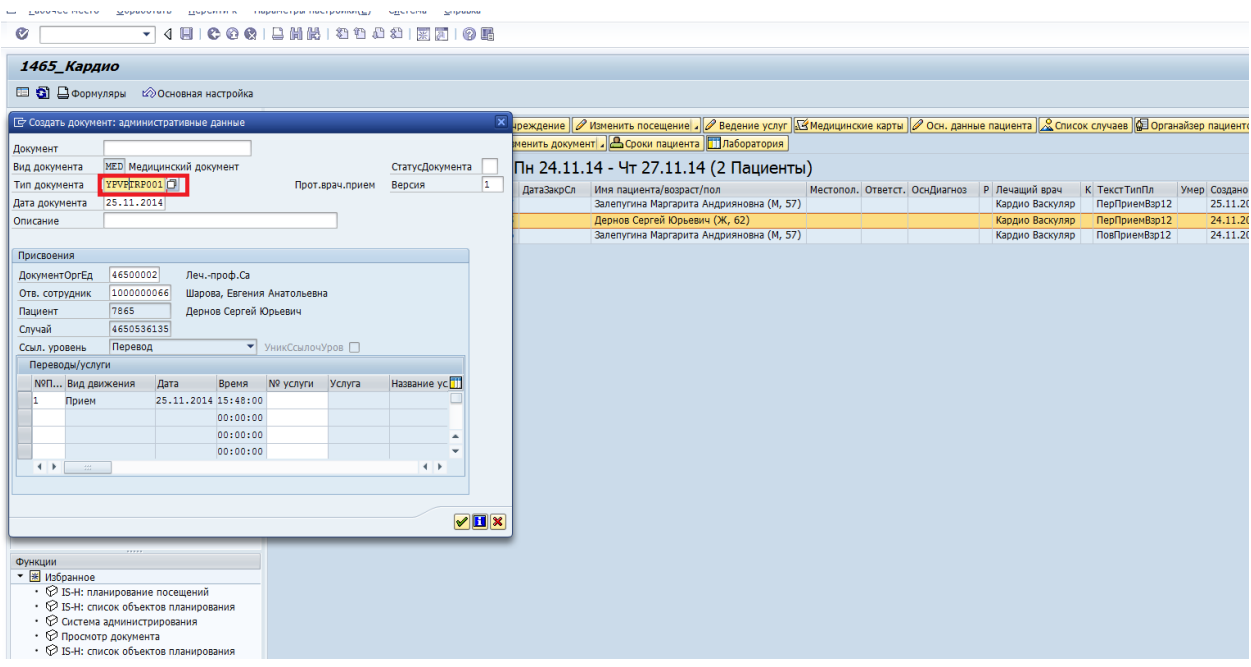

4. В окно протокола вносим результаты осмотра используя настроенные шаблоны и сохраняем заполненный документ с помощью клавиши «Сохранить»:

![](_page_2_Picture_1.jpeg)

5. После того, как документ полностью сформирован, его необходимо подписать ЭП врача осуществляющего формирование документа. Для этого необходимо нажать на клавишу «Подписать».

![](_page_2_Picture_3.jpeg)

6. После нажатия клавиши «Подписать» откроется окно, отображающее подписываемые данные. С помощью клавиши «Подписать ЭП» нужно подписать документ. При наличие ошибок Вы можете отказаться от подписания с помощью клавиши «Отказаться от подписания» и отредактировать документ.

![](_page_3_Picture_47.jpeg)

При подписании откроется предупреждение системы безопасности – нажимаем Yes:

![](_page_3_Picture_48.jpeg)

После этого выбираем сертификат врача установленного в карт-ридер и вводим пин-код карты.

Внимание: После 3-х попыток неверного ввода pin- код карта блокируется. Разблокировка возможна только с помощью перевыпуска карты. Будьте внимательны при вводе pin- код!!!

![](_page_4_Picture_0.jpeg)

Откроется предупреждение системы безопасности - нажимаем Да:

![](_page_4_Picture_55.jpeg)

После появления сообщения - Операция выполнена. Закройте окно/вкладку, окно браузера можно закрыть, либо схлопнуть.

Внимание: Сообщение - Операция выполнена. Закройте окно/вкладку не означает успешность, оно сообщает о том, что действие выполнено.

![](_page_5_Picture_13.jpeg)

Переключаемся в окно SAP и нажимаем клавишу Назад **В** 

![](_page_6_Picture_16.jpeg)

В случае успешного подписания документа ЦП, на экране появится сообщение о том, что документ подписан и статус документа автоматически меняется на БЛ (Блокирован).

![](_page_6_Picture_17.jpeg)

С помощью кнопки «Назад» **Возвращаемся в предыдущий экран.** 

![](_page_7_Picture_34.jpeg)

При неуспешном подписании документа ЭП Вы увидите экран, при этом статус документа не меняется.

![](_page_7_Picture_3.jpeg)

Причины:

1. Не вставлена карта в карт-ридер, либо вставлена не до конца. В этом случае Вы получите сообщение:

![](_page_8_Picture_45.jpeg)

2. Не введен pin-код, либо pin- код введен не верно. Количество попыток ввода отображается на экране сообщения.

![](_page_8_Picture_46.jpeg)

3. Выбранный сертификат врача не соответствует вставленной в карт-ридер карте врача.

![](_page_9_Picture_5.jpeg)